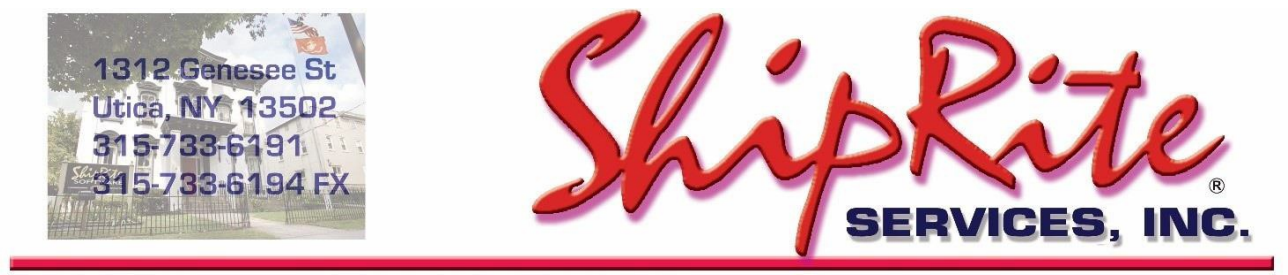

www.shipritesoftware.com

info@shipritesoftware.com

# **ShipRite Update v.10.21.5 – Build 2**

#### **Overview**

- Time to Download: 25-40 Seconds.
- Time to apply update: 2-5 minutes**.**
- When first opening ShipRite, the top header should read **v.10.21.5 – Build 2.** If it does not, please re-download the update.
- **If you already downloaded version 10.21.5, then please re-download the update to get the latest build.**

### **Build 2 – Released 9/2/2021**

• Fixed issue with FedEx/UPS Multi Shipping only processing 1 package

### **Build 1 – Released 8/26/2021**

• **New USPS rate-change effective 8/29/2021**

**Note: DO NOT wait until the USPS changes take effect to download and install this update. Installing early won't affect your current rates and helps ensure support availability if necessary.**

> Technical Support will be available Saturday 10am – 3pm EST. Monday – Friday 8am-8pm EST.

## **Installation**

- 1. Backup your ShipRite database. You should be backing up DAILY. If you are not, please go to [www.shipritesoftware.com/FAQS,](http://www.shipritesoftware.com/FAQS) download the "Backup ShipRite" instructions, and then apply the backup procedure.
- 2. The Update has to be done on the server computer with ShipRite closed on allother workstations.
- 3. On the server, from the main ShipRite screen, click on the EOD button. In the top right corner, click on the Program Updates button.

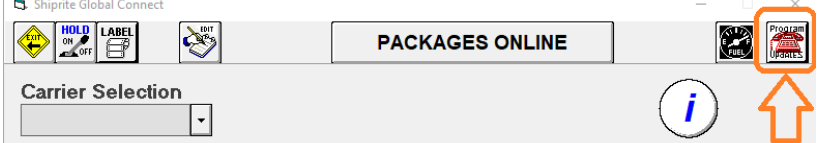

#### **If Program Update button does NOT work, go to the next page of this document to manually download the update!**

4. A ShipRite Updates status screen will display with information that the update is being downloaded. Depending on your internet speed, this can take a few minutes to complete. When done, a message will display informing you that the Update downloaded successfully. Close the screen and close out of ShipRite completely.

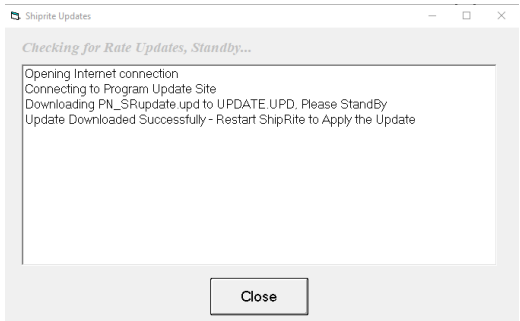

- 5. After closing ShipRite, open it right back up from the desktop shortcut. During the initial startup, a message will appear stating the Program Update has been located. Click YES to install the update.
- 6. If an updated version of the ShipRiteNet 4.5 module needs to be installed, a prompt willcome up to install it. Follow the prompts to install it aswell.
- 7. After the installation is completed, start ShipRite back up from your normal icon. The first time ShipRite is started up, the software will go through a loading procedure. This isnormal.

#### **The update is now completed.**

### **If Program Update button fails to download the update:**

It's possible that a firewall or anti-virus software blocks the Program Update from being downloaded. If that is the case follow these instructions:

- 1. Click **[<<HERE>>](http://support.shipritesoftware.com/ShipRite_Updates/Update_10.21.5.exe)** to manually download the US update.
- 2. SAVE to your desktop. Double click on the file name: Update 10.21.5.exe
- 3. Click NEXT to start the loading process, then FINISH to complete the installation.
- 4. If a message comes up to install the SAP Crystal Reports Runtime Engine, follow prompts to install.
- 5. If you receive prompts that the ShipRiteNet 4.5 module needs to update, go ahead and click YES and continue until done. Click CLOSE when done. If prompted to Repair or Remove, select Repair.
- 6. Start the ShipRite Program from the normal icon. You may get a message that X number of Database fields were added. This is normal. You will be required to restart the program again.
- 7. At this point start up ShipRite on the workstations.

Once the ShipRite Main Menu screen pops up, you are updated.

#### **Workstations**

After the server is updated, start ShipRite on any additional workstation that is present.

The first time ShipRite is started up on a workstation, a popup message may appear to install the "SAP Crystal Reports Runtime Engine" on each workstation if not already installed. Follow prompts on screen to install.

Start ShipRite back up.

If the ShipRiteNet 4.5 module needs to be updated on the workstation, a popup message will appear ("Failed to Load ShipRiteNet 4.5 module"). Press YES on that pop-up dialog and follow prompts on the screen to install the current ShipRiteNet module.

**If prompted to repair or remove ShipRiteNet4.5, select Repair.**

# **Update USPS First Class Retail Pricing**

The new rates will be automatically applied on 8/29/2021 when you start up ShipRite. On 8/29/2021 go to Actions > Table Management > Master Shipping Table > USPS > First Class > Costs & Retail.

The correct **COSTS** will already be loaded. Please verify that the **COST** column pricing matches the one in the screenshot below.

Next, edit the 2 RETAIL columns and enter in your retail pricing. (RETAIL-Letter, RETAIL-Flat). Click "Save" when done.

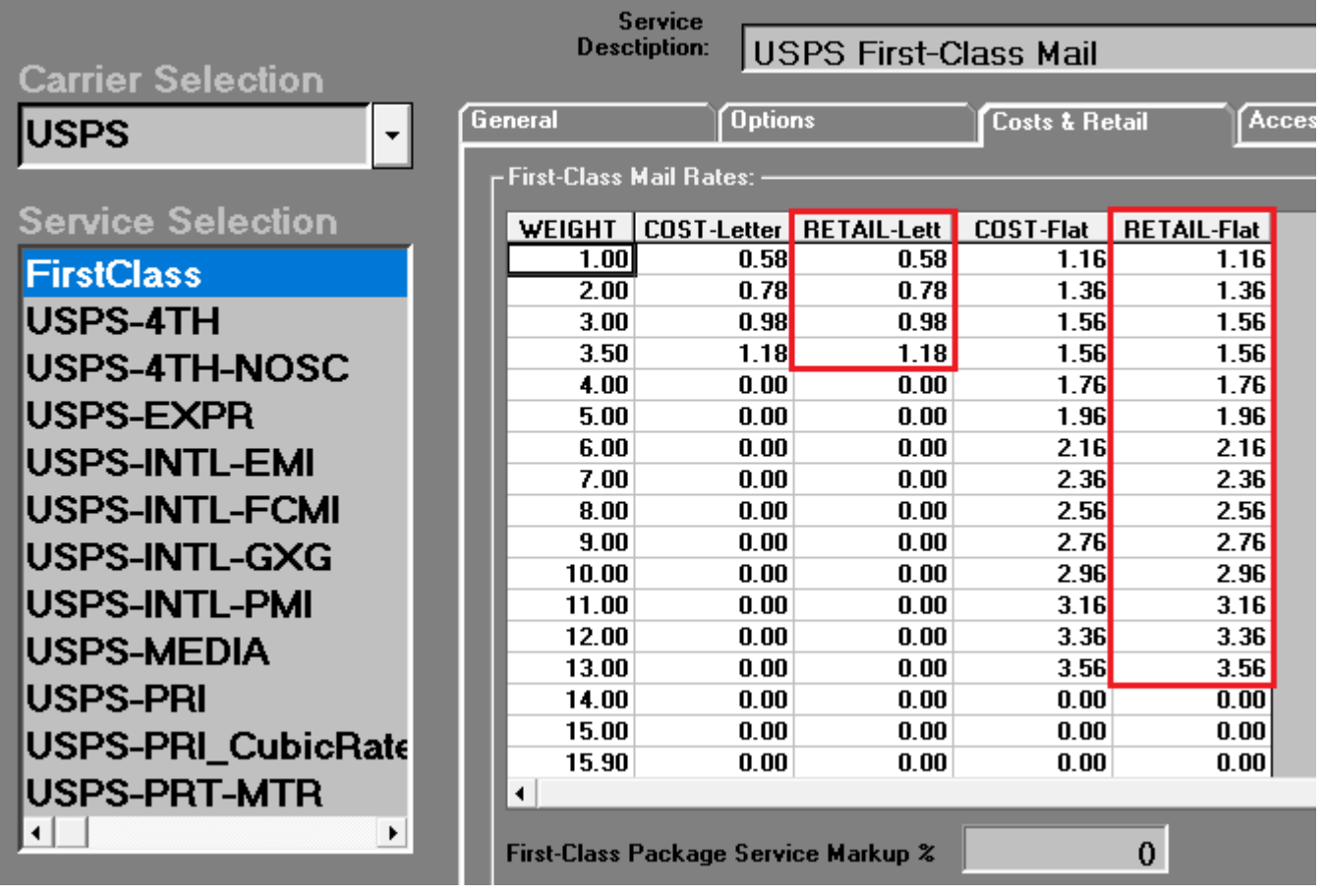

Please note that the Endicia discount on printing First Class letter stamps in MailMaster has been increased to 5 cents (instead of 4) effective 8/29/2021. When printing NetStamps, the Metered Mail rate (1 oz.) will be \$0.53.

# **Set USPS Accessorial Pricing**

The accessorial charges are NOT automatically updated and have to be updated manually by the user. On 8/29/2021 go to Actions > Table Management > Master Shipping Table > USPS > USPS-PRI.

Select each one of the line items, update the cost and selling price, and **each time click the "Global Update"** button in the top left. This will apply the selected pricing to all USPS services.

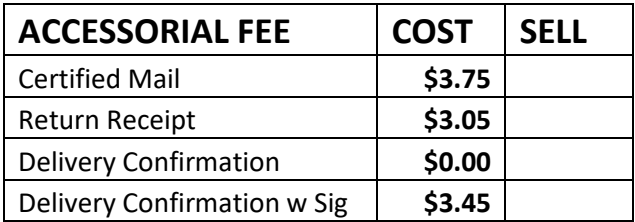

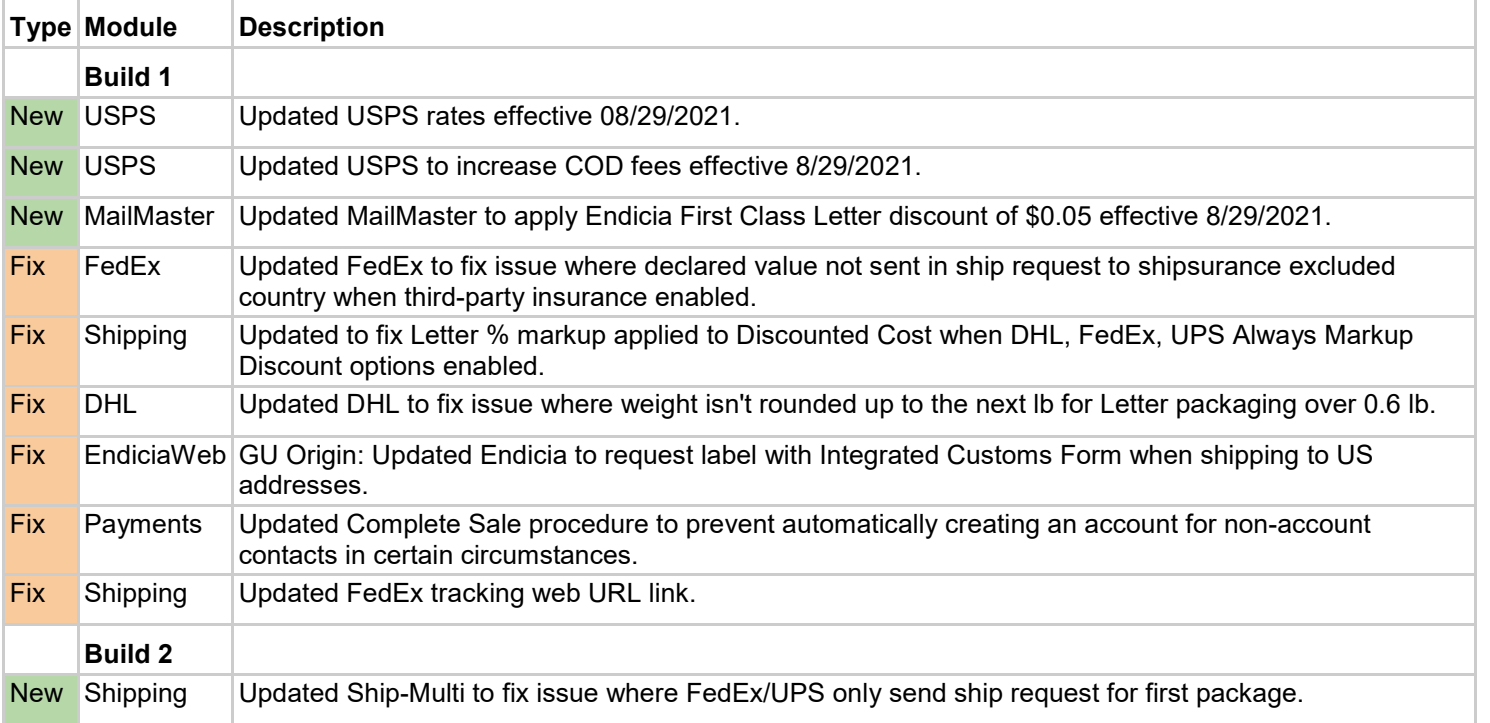

# **Fixes Included in version 21.5**